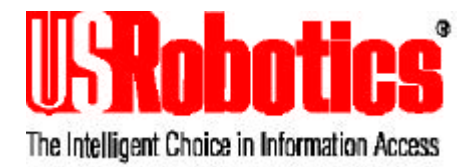

# Sportster ISDN TA Ext.<sup>®</sup>

## External ISDN Terminal Adapter

# User's manual

U.S. Robotics and the U.S. Robotics logo are registered trademarks of U.S. Robotics. Any trademarks, trade names, service marks, or service names owned or registered by any other company and used in this manual are the property of their respective companies.

 $© 1997 by U.S. Robotics, Inc$ 

# **[Table of contents](#page-8-0)**

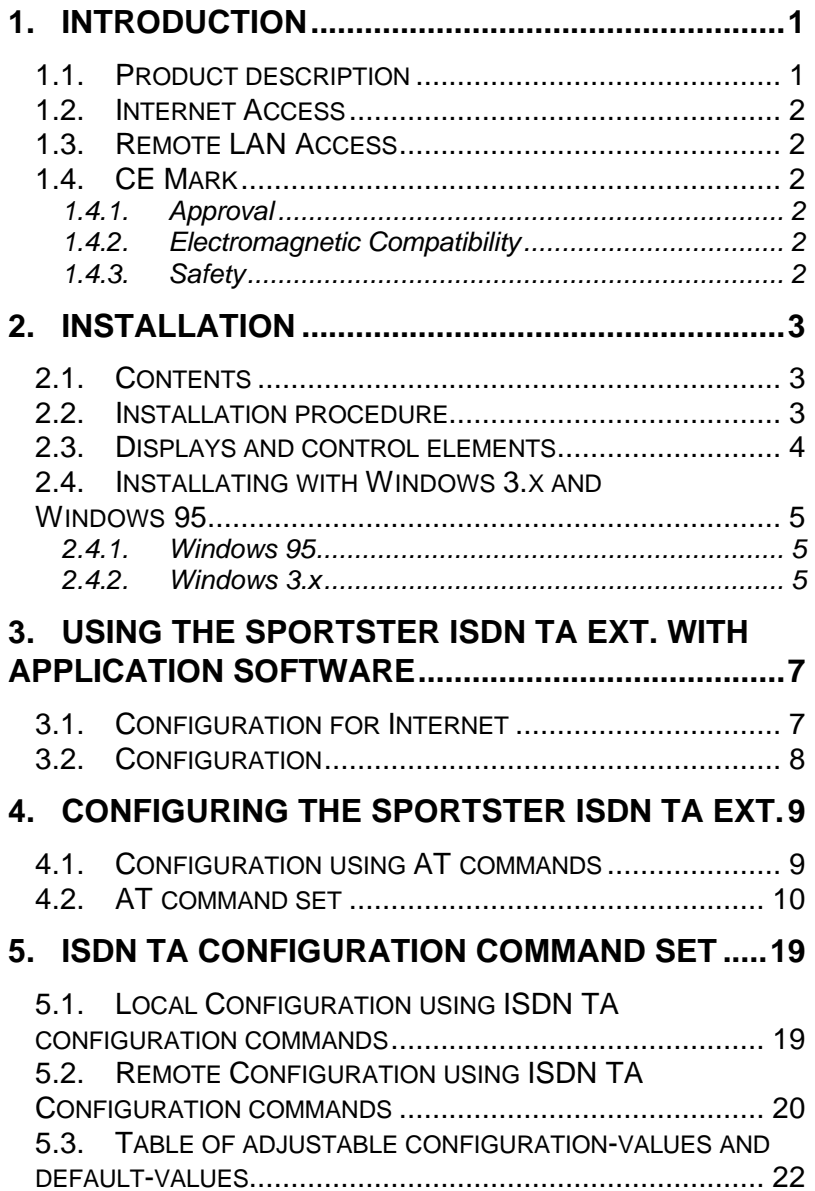

#### **6. DIAGNOSTIC AND ERROR MESSAGES.............25**

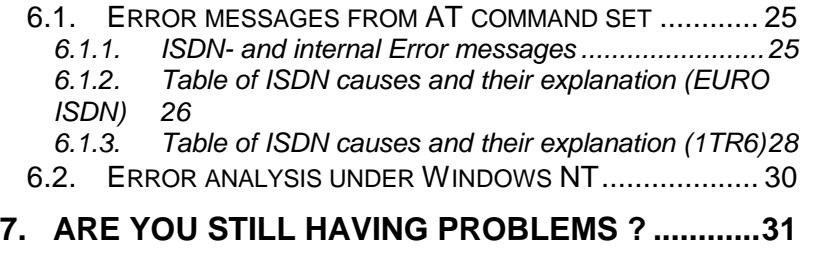

**8. LIMITED WARRANTY...........................................41**

# **[Appendix](#page-43-0)**

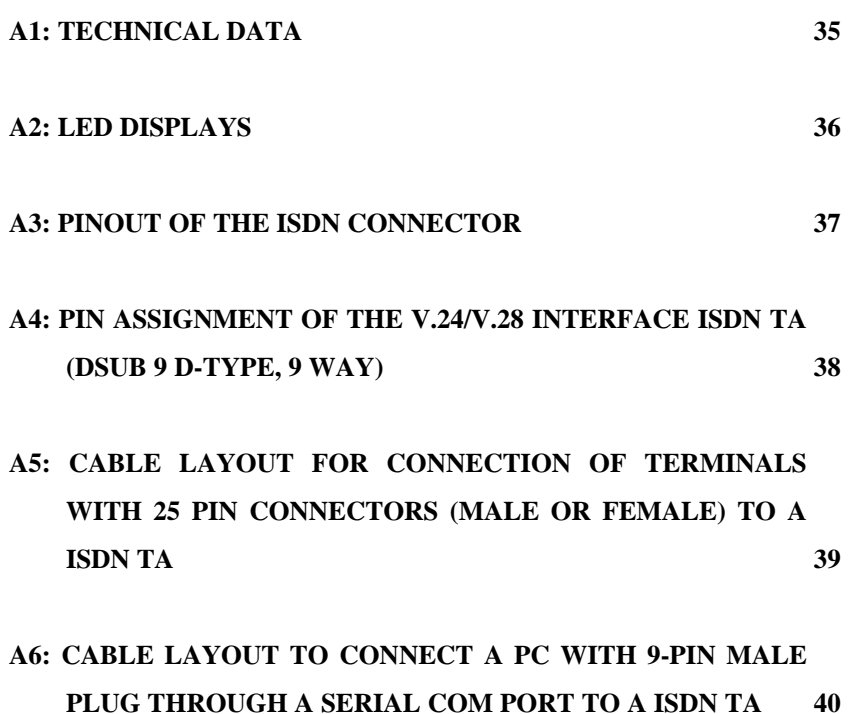

Congratulations! You have just purchased the Sportster ISDN TA Ext.. Since 1976, U.S. Robotics has grown to become a key manufacturer and developer of information access technology. U.S. Robotics' advanced technology allows you to use your faxmodem to open up a new world of information access.

As an innovator in the data communications field, U.S. Robotics has a history of bringing the latest technology to market at an affordable price.

 For more information on U.S. Robotics, visit the U.S. Robotics World Wide Web home page at: **http://www.usr.co.uk. for the UK, http://www.usr.it for Italy and http://www.usr.com for other European countries.**

#### *1.1. Product description*

Sportster ISDN TA Ext. is an ISDN terminal adapter allowing ISDN access directly from your PC. It allows access to Internet and online services and is suitable for remote LAN access. The Sportster ISDN TA Ext. is like the digital equivalent of an analogue modem.

You need:

- an ISDN Basic Rate Interface (BRI)
- a PC with online software for a modem

The serial port of the PC should be capable of a data rate of up to 115.2kbps. This might require an additional high speed serial card.

#### *1.2. Internet Access*

There are two ways to access the Internet via ISDN:

- by synchronous PPP
- by bit rate adaption V.120
- by using X.75

It depends on the access facilities of your Internet service provider (ISP) or Point-of-presence (POP) which one you may use.

#### *1.3. Remote LAN Access*

To access a LAN remotely via ISDN you have to choose the appropriate protocol that is used by the ISDN router on the LAN.

#### *1.4. CE Mark*

#### 1.4.1. Approval

The Sportster ISDN TA Ext. has Pan-European approval.

The approval number is CE 0188 X.

#### 1.4.2. Electromagnetic Compatibility

This device complies with the following standards in accordance with the European Directives 91/263/EEC and 89/336/EEC, when mounted inside a host computer with it's bracket screwed to the computer chassis.

- Immunity EN 50082-1 06/92
- Emission EN 55022 class B 08/87

#### 1.4.3. Safety

This device complies with the following standard in accordance with the European Directives 91/263/EEC and 73/23/EEC:

• EN 60950/A3 10/95

#### <span id="page-8-0"></span>*2.1. Contents*

This packet contains the following items:

- Sportster ISDN Terminal Adapter External
- Power Supply Unit (PSU)
- RJ45/RJ45 ISDN cable
- V.24 DTE interface Serial cable
- User manual
- Installation software

#### *2.2. Installation procedure*

- Connect the serial port of the Sportster ISDN TA Ext. to the serial port (COM Port) of the PC.
- Connect the ISDN port of the Sportster ISDN TA Ext. to the basic rate interface (BRI) of the ISDN.
- Connect the power supply to the Sportster ISDN TA Ext. and plug it into the AC mains socket.

Refer to chapter 2.3 for the correct display during the power-up sequence.

The Sportster ISDN TA Ext. is now ready for use, please refer to the next chapter about using Applications Software on your PC.

#### *2.3. Displays and control elements*

At the back of the Sportster ISDN TA Ext. you will find the sockets for the external power supply and the ISDN cable.

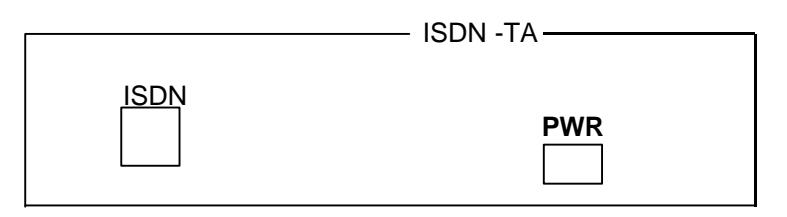

#### **Fig. 1: Back view of the Sportster ISDN TA External**

**ISDN :** ISDN cable interface **PWR : E**xternal power supply

6 LED lights on the front panel let you monitor the status of your Sportster ISDN TA Ext..

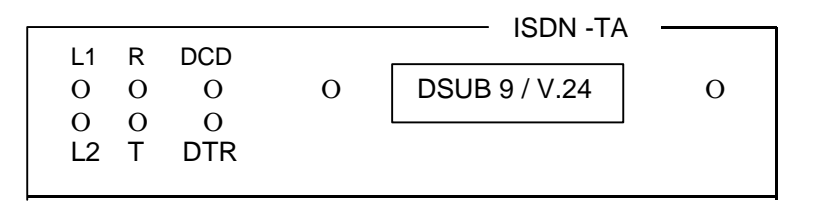

#### **Fig. 2: Front view of the Sportster ISDN TA External**

The 4 LEDs on the right show the status of the lines to and from the PC:

- **T :** shows activity of transmitted data from the PC
- **R** : shows activity of receiving data from the ISDN line
- **DTR** : shows the status of the DTR line
- **DCD**: typically shows the connection to an access server.

LEDs labelled **L1** and **L2** show the overall status of the Sportster ISDN TA Ext. in coded form. The following list describes the status of L1 and L2 during an error free power-on sequence.

A complete list can be found in the appendix "LED displays".

<span id="page-10-0"></span>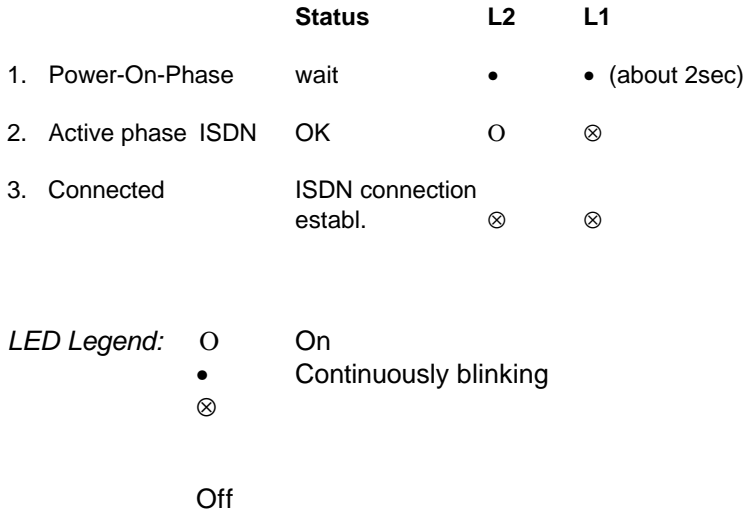

#### *2.4. Installating with Windows 3.x and Windows 95*

#### 2.4.1. Windows 95

- 1. Insert the disk labelled '*Sportster ISDN TA ext. Installation Windows95'* "
- 2. Click Start | Run from the main Windows 95 task bar.
- 3. Type A:\SETUP and click OK
- 3. To install follow the on-screen prompts.

#### 2.4.2. Windows 3.x

The Sportster ISDN TA External will operate in Terminal mode without the need to load the Installtion Program.

It is advised that you obtain better COM drivers to replace the standard Windows 3.x files from Mircosoft. High Speed drivers can be installed with RVS-COM. During installation you will be prompted to install drivers for your operating system, select YES for Windows 3.x.

<span id="page-12-0"></span>To use the Sportster ISDN TA Ext. with different application software and access points you have to look for the following items:

- Usually you will have a contract with your ISDN service provider.
- From your provider you should have an ISDN access number to call (required when using application program)
- The Sportster ISDN TA Ext. recommended settings appropriate to your ISDN access point are described in the next few chapters.

#### *3.1. Configuration for Internet*

To access the Internet via ISDN you must have a contract with an Internet service provider (ISP) providing direct ISDN access. The following information is required, from your ISP, to configure the Sportster ISDN TA Ext..

- ISDN access number (required for the PC application sofware)
- Layer two protocol, usually the protocol-type PPP (to be configured in the Sportster ISDN TA Ext., AT command : "ATB3"; factory default)
- ISDN Access protocol (required for use with the PC system software or Internet access software)

To configure the Internet access software on the PC, you may need the TCP/IP address, user name, password etc. Please refer to the software manual.

#### <span id="page-13-0"></span>*3.2. Configuration*

The configuration of the Sportster ISDN TA Ext. can be dependent of the type of access the Internet provider is supporting. The following types of access are mostly used for public ISDN access.

- HDLC async to sync conversion

This protocol has to be setup, if the service provider uses a access point where the protocol PPP is running.

- V.120
- X.75

Please get more information from your Internet provider if necessary.

### <span id="page-14-0"></span>**4. Configuring the Sportster ISDN TA Ext.**

The Sportster ISDN TA Ext. is delivered with a set of preset values. In the following section it will be shown how, by using the configuration commands, you can examine the configuration of the Sportster ISDN TA Ext. and if necessary change it. The values can be stored in non-volatile RAM; this means they'll remain unchanged even if the power supply is disconnected.

You can configure the Sportster ISDN TA Ext. in the following three ways:

- by using the AT command set, entered locally using a connected PC.
- by using Sportster ISDN TA Ext. configuration commands entered by the locally connected PC.
- by using Sportster ISDN TA Ext. configuration commands entered via the ISDN access (remote configuration).

Normally the configuration via AT commands is sufficient.

#### *4.1. Configuration using AT commands*

All parameters can be changed by using an extended AT command set described at the beginning of page 10. The factory setting is described (highlighted) in the parameter list shown in the chapter "AT command set".

If you want to change the factory default setting, please do the following steps:

- Connect the Sportster ISDN TA Ext. to the ISDN interface
- Using the Serial cable, connect the PC´s COM Port to the DTE interface of the Sportster ISDN TA Ext..
- Connect the power supply to the mains socket.
- Start a terminal emulation program (e.g . Windows Terminal/HyperTerminal) on your PC.

<span id="page-15-0"></span>• Set-up the parameter(s) of the Sportster ISDN TA Ext. from the terminal emulation program and save the parameter(s) using the AT command set.

*Example:*

To use X.75, enter the following commands:

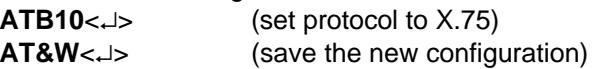

• Leave your terminal emulation program and start your application program.

#### *4.2. AT command set*

With the exception of the command **A/** (Repeat command) all commands begin with the prefix **AT** and are terminated with <↵>. Corrections in a command line are done with <←BACKSPACE>. A command line has a maximum of 80 characters, the command line is automatically cancelled by longer input. Blanks are ignored, capital/small letters are not significant.

Autobauding is carried out according to the profile configuration during the input of a "AT" sequence. The baudrate, databits and parity are recognised and adjusted automatically by the Sportster ISDN TA Ext.. The baudrate value is not adopted by the terminal profile. The commands **&Dx** and **&Kx** (see below) change the appropriate profile values.

The parameter settings of the Sportster ISDN TA Ext. obtained when using the AT commands, can be permanently stored using AT&W <Enter> and are not lost by a reset, or by leaving the AT command mode.

To enter the AT command mode during an active data connection you must use the following sequence ("Escape sequence"): at least 1 sec pause **<+><+><+>** 1 sec pause

The time gap between all three plus signs must not exceed 1 sec. The escape sequence is transmitted transparent to the remote device.

#### **Supported commands:**

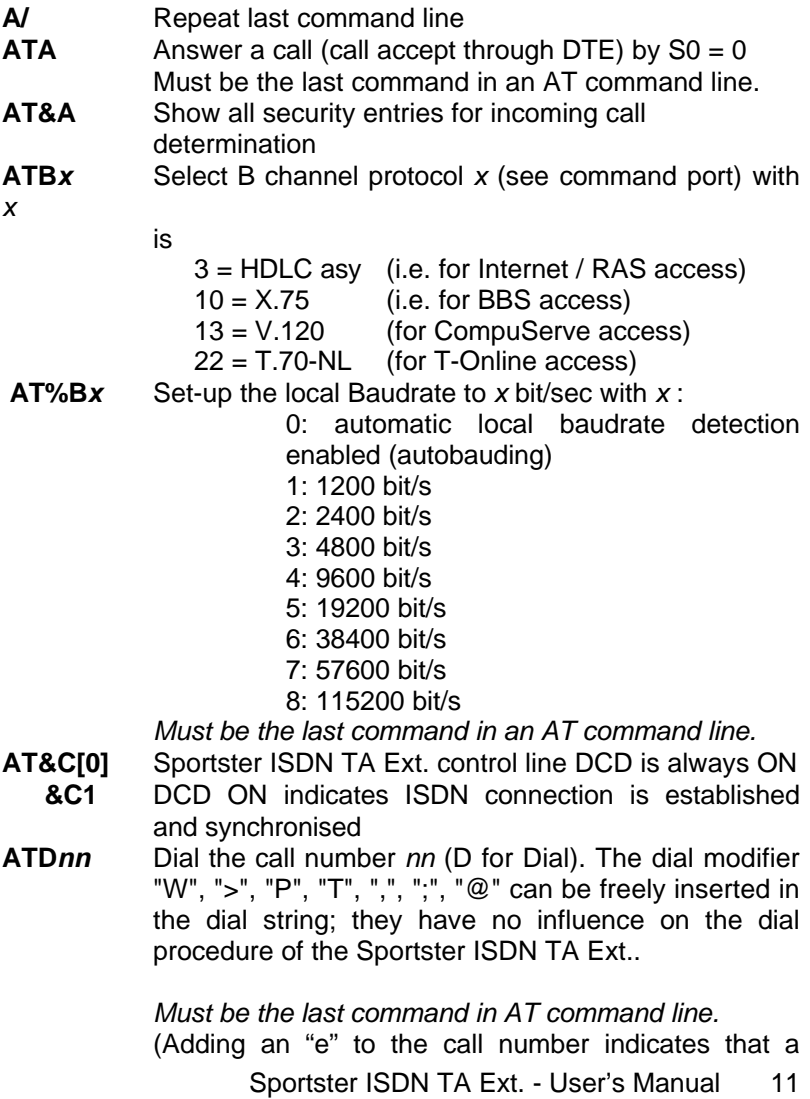

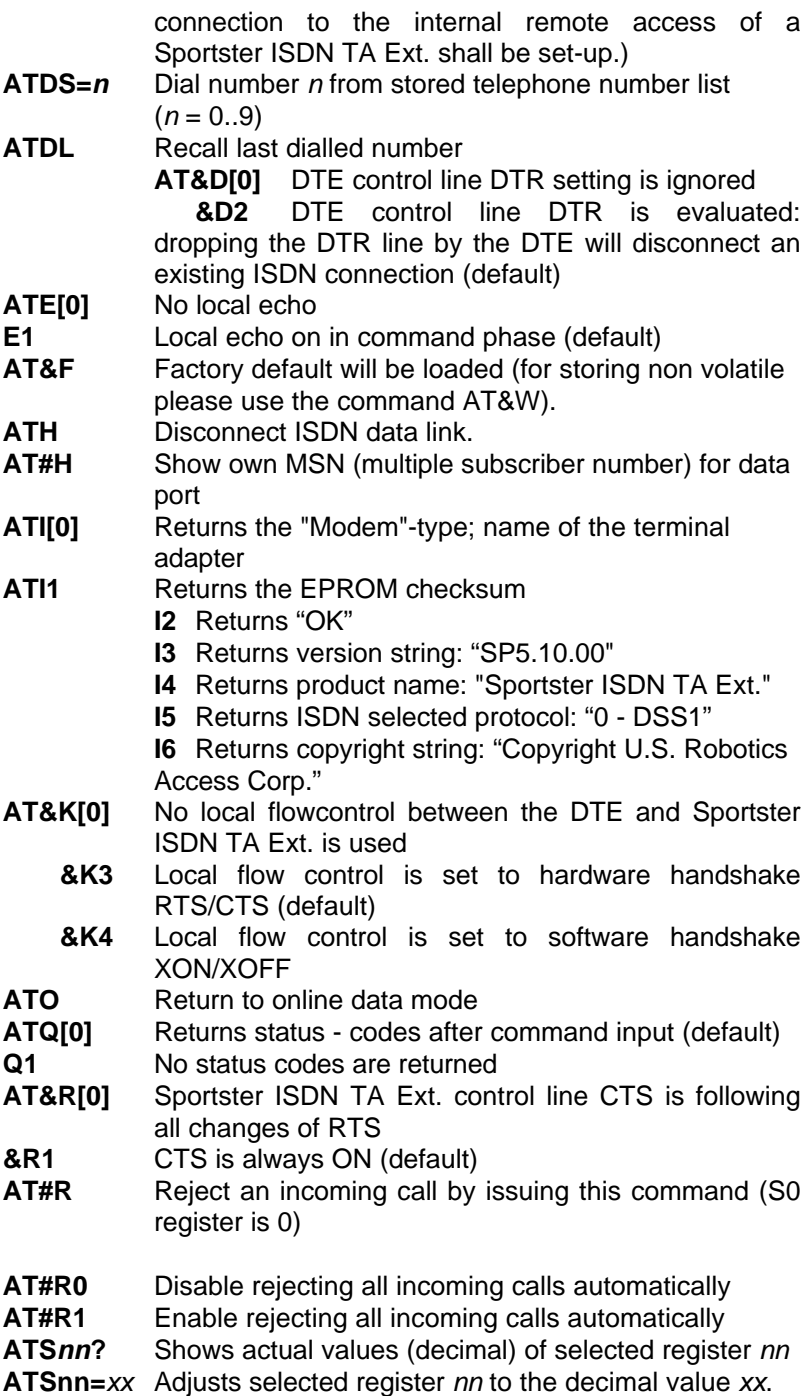

12 Sportster ISDN TA Ext. - User's Manual

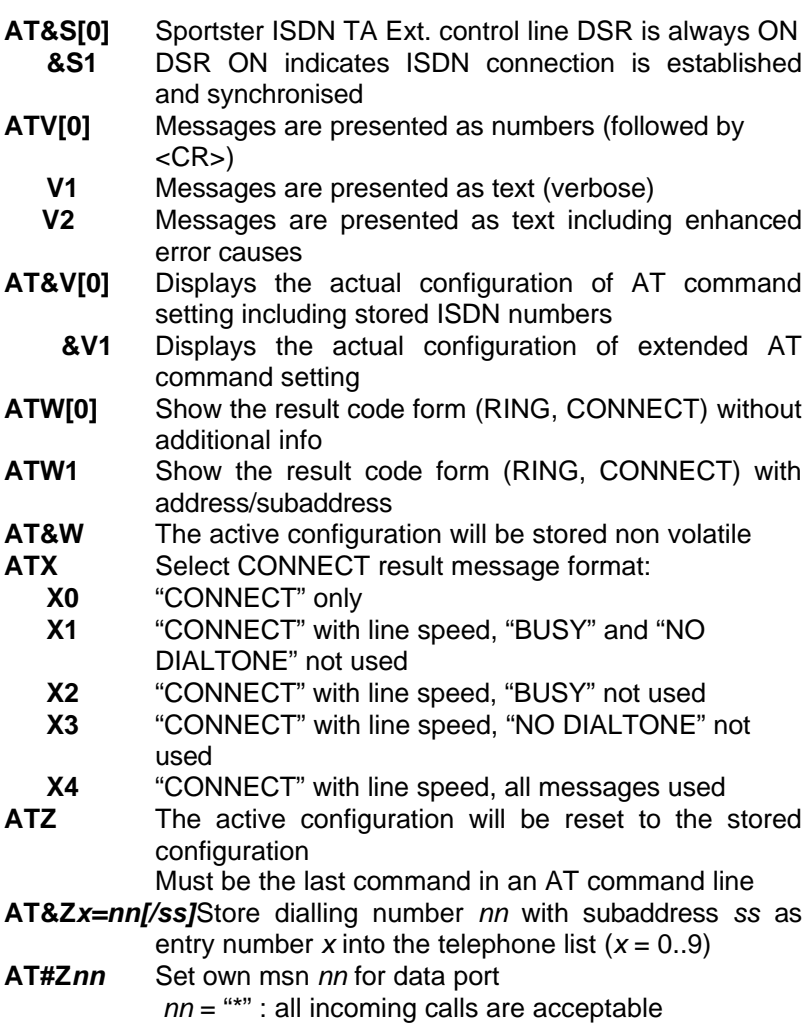

#### **Setting up a special ISDN parameter:**

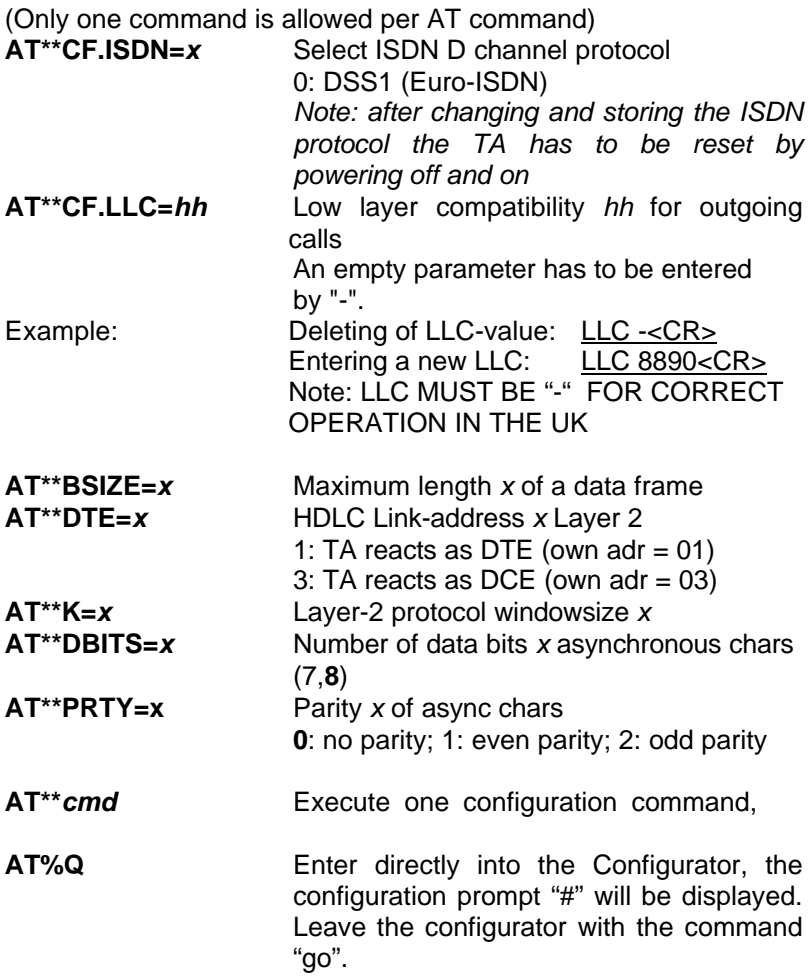

#### **Utilised S register***-*  **and their meaning:**

- **S0** 0: No automatic call acceptance, acceptance of an incoming call is controlled by the data terminal(command ATA after RING) 1: (Default) Instant call acceptance by the terminal adapter *n*: Call acceptance through the terminal adapter after ((*n* 1)\*5) sec; the value *n* has a max. of 24 (Alert-supervision). **S1** Ring Counter **S2** Escape Character **S3** Carriage Return Character
- **S4** Line Feed Character
- **S5** Backspace Character
- **S7** Wait time for Carrier (sec)
- **S16** The last occurred CAPI/ISDN error cause is displayed

#### <span id="page-21-0"></span>**Result codes (numerical and verbose) :**

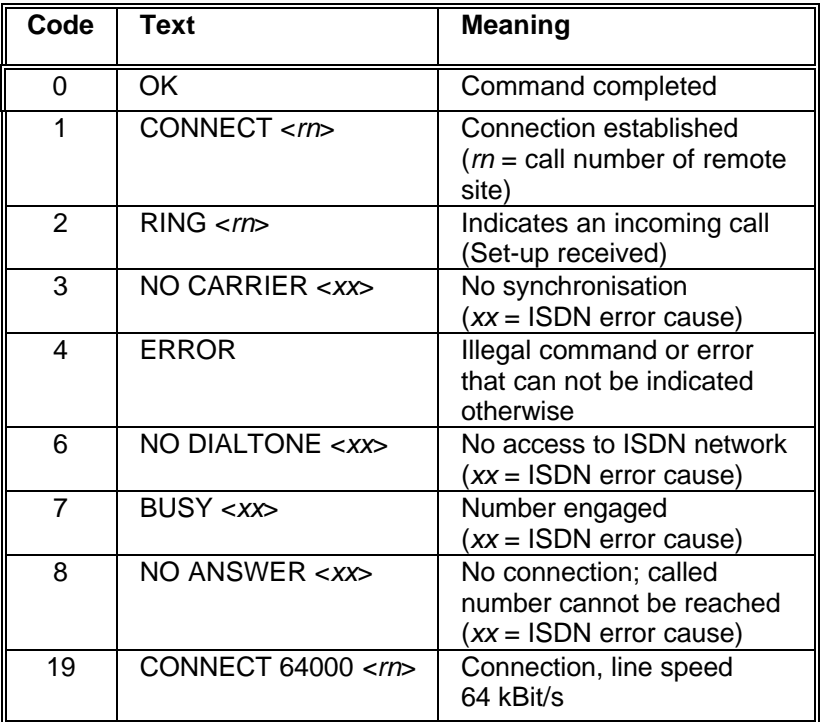

#### **Call number display:**

<*rn*> = call number of remote site

In AT command mode call number display which does not belong to the AT command standard can be turned on by issuing the command ATW1. If turned on, the call number (and subaddress) of the caller is shown with the Connect- or Ring-message (in pointed brackets), depending on the signalling in D-channel.

If the Sportster ISDN TA Ext. is used on the public network then the calling number of the remote site (including area code) is displayed.

*Example:* CONNECT 19200 <01189692200>

#### **Error cause display:**

<*xx*> = ISDN release (error) cause, hexadecimal i.e. 34F0H

In AT command mode error cause display which does not belong to the AT command standard can be turned on by issuing the command ATV2. The shown error cause uses the coding defined by the CAPI definition. ISDN error causes from the ISDN network are always coded as 34xxH, where xx represents the hexadecimal version of the ISDN error cause. An error list can be found in the section ISDN error causes.

### <span id="page-24-0"></span>**5. ISDN TA Configuration command set**

Usually the configuration can be changed by only using the AT command set. If you have more extended requirements or want to configure a Sportster ISDN TA Ext. through the ISDN line you have to use the Configuration command set.

The configurator can be entered in the following ways:

- Locally entered during power-on sequence
- Remote via ISDN (see page 20).
- By using the special AT command AT%Q<↵>.

#### *5.1. Local Configuration using ISDN TA configuration commands*

To configure the Sportster ISDN TA Ext. locally by configuration commands:

- Connect the Sportster ISDN TA Ext. to ISDN interface
- Using the Serial cable, connect the PC´s COM Port to the serial interface of the Sportster ISDN TA Ext..
- Start a terminal emulation [program \(e.g. W](#page-21-0)indows Terminal/HyperTerminal) with the following settings: 9600 Baud, 8 databits, No Parity **(8N1**), 1 Stop Bit, Hardware Flow Control.
- Connect the Sportster ISDN TA Ext. to the mains using the mains plug adapter and
	- **1.** wait until LED 1 and 2 start blinking (after about 2 sec, see config cmd "start") and
	- **2.** type in quickly the sequence <ESC> <ESC>, to call up the configurator.

The configurator acknowledges by giving a welcome string followed by a "#" as the prompt character. Now you can work with the configurator by using the configuration commands.

Set-up the parameter for the Sportster ISDN TA Ext. from your terminal program and store them. (see page 16).

<span id="page-25-0"></span>*Example:*

To use X.75, enter the following commands:

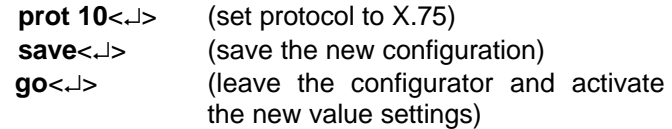

Note: The active set of parameters can be displayed on screen by the configurator with the command **"show**<↵>**"**.

Leave the terminal program and start your application.

Now you can use the Sportster ISDN TA Ext. with the new set of parameters by running the software application.

#### *5.2. Remote Configuration using ISDN TA Configuration commands*

The Sportster ISDN TA Ext. requiring configuration is referred to here as the *REMOTE* Sportster ISDN TA Ext..

The Sportster ISDN TA Ext. being used to configure is referred to as the *LOCAL* Sportster ISDN TA Ext..

Ensure that the *remote* Sportster ISDN TA Ext. to be configured at the other end is connected to the ISDN line and powered up.

- Connect the *local* Sportster ISDN TA Ext. to the ISDN interface
- Using the Serial cable, connect the PC´s COM Port to the serial interface of the *local* Sportster ISDN TA Ext..
- Connect the power supply to the mains socket.
- Start a terminal emulation program (i.e. Windows-Terminal/HyperTerminal)
- Configure the *local* Sportster ISDN TA Ext. with the B channel protocol X.75 and block size 2048.
- Set-up an ISDN connection to the *remote* Sportster ISDN TA Ext. to be configured by using the command: ATD<*ISDN-No*>e<↵>. The extension "e" at the end of the calling number gives a connection to the internal remote access of the *remote* Sportster ISDN TA Ext..

The called Sportster ISDN TA Ext. configurator acknowledges by giving a welcome string followed by a "#" as the prompt character. Now you can work with the configurator by using the ISDN TA Configuration commands (see Chapter 5).

• Set-up the parameter for the *remote* Sportster ISDN TA Ext. from your terminal program and store them (if wanted).

*Example:*

To change the used B channel protocol to X.75 please enter the following commands:

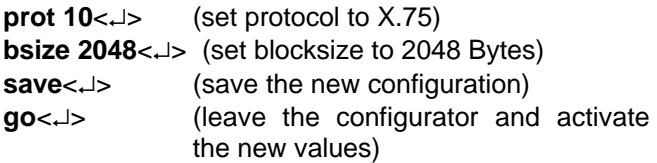

Hint: The active set of parameters can be displayed on screen by the configurator with the command **"show**<↵>**"**.

• Hang up the ISDN connection and leave your terminal program.

The configured *remote* Sportster ISDN TA Ext. with the new set of parameters can be used by running the software application.

#### <span id="page-27-0"></span>*5.3. Table of adjustable configuration-values and default-values*

The configuration commands typed in must have the correct syntax and be complete, including all blanks. Capital/small letter use is not important. The entry is not case sensitive.

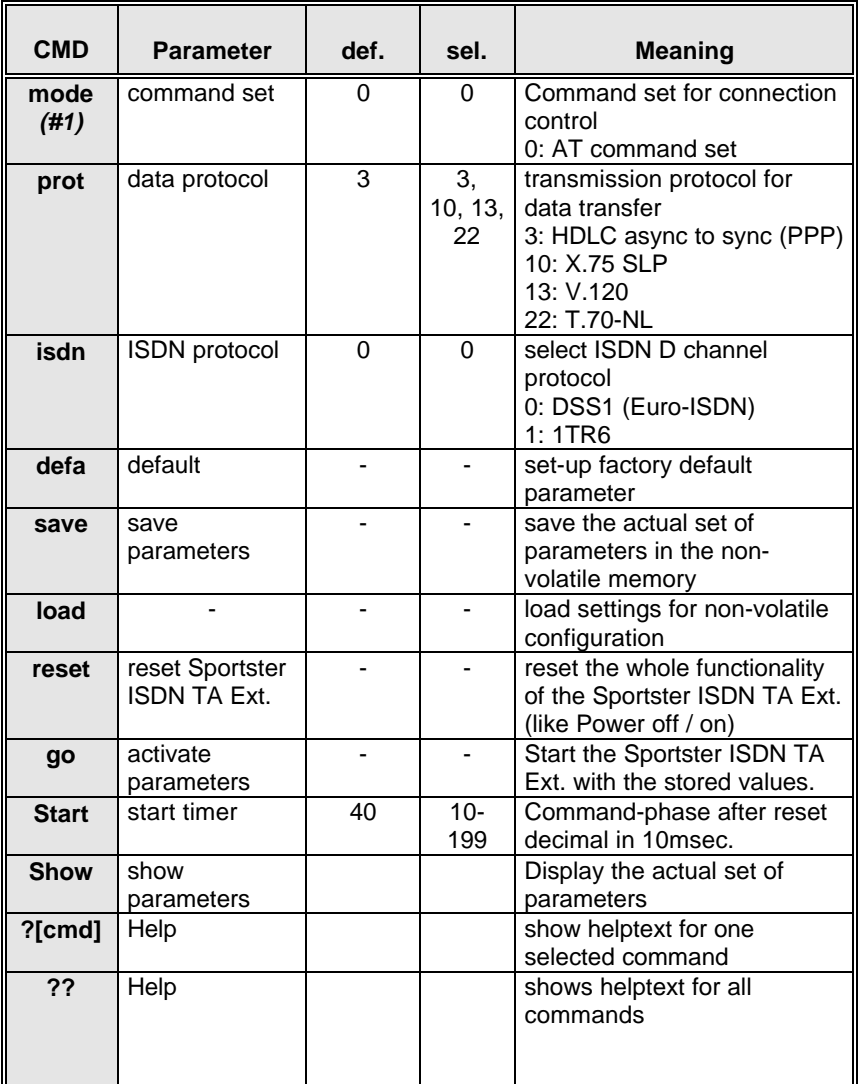

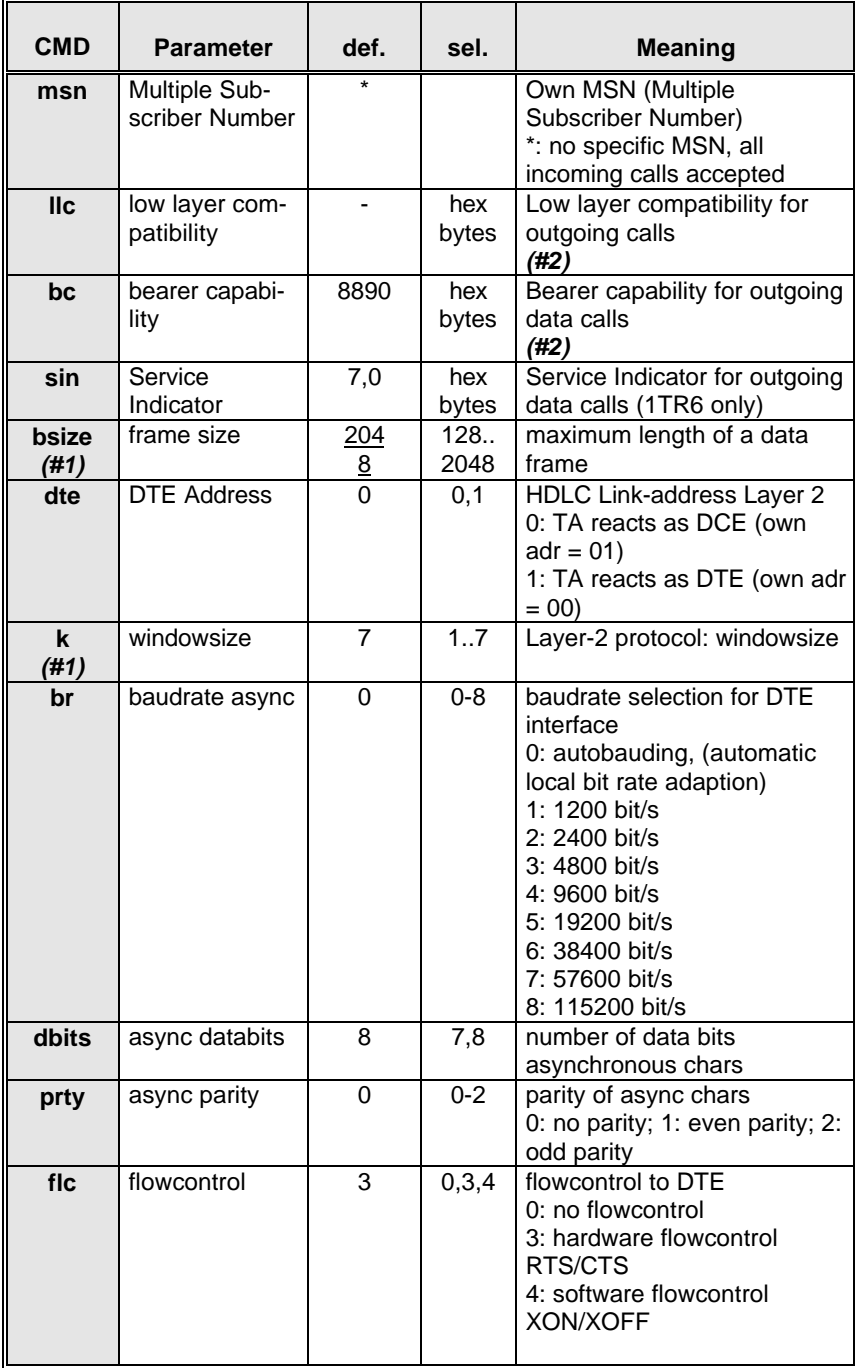

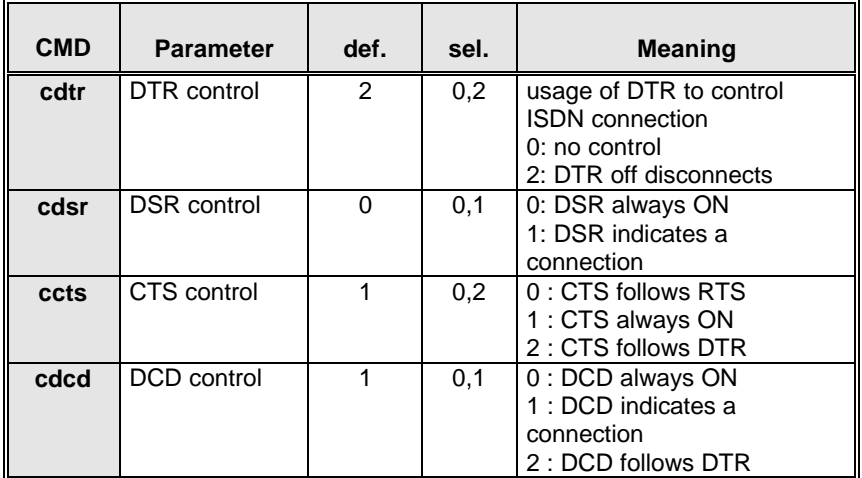

Notes:

- *(#1)* After issuing one of these parameter you have to run the "go" command to activate the new settings. Please don't forget to execute the "save" command to make the configuration non volatile.
- *(#2)* An empty parameter has to be entered by "-".

*Example:* Deleting of LLC-value: LLC -<CR> Entering a new LLC: LLC 8890<CR>

#### *6.1. Error messages from AT command set*

6.1.1. ISDN- and internal Error messages

When the extended result messages are selected using the command ATV2 ISDN error codes are displayed in addition to the standard AT result messages.

ISDN error causes from the ISDN network are always coded as *34xxH*, where the last two digits *xx* represent the ISDN cause in hexadecimal coding. The meaning can be taken from the following tables ISDN causes.

#### 6.1.2. Table of ISDN causes and their explanation (EURO ISDN)

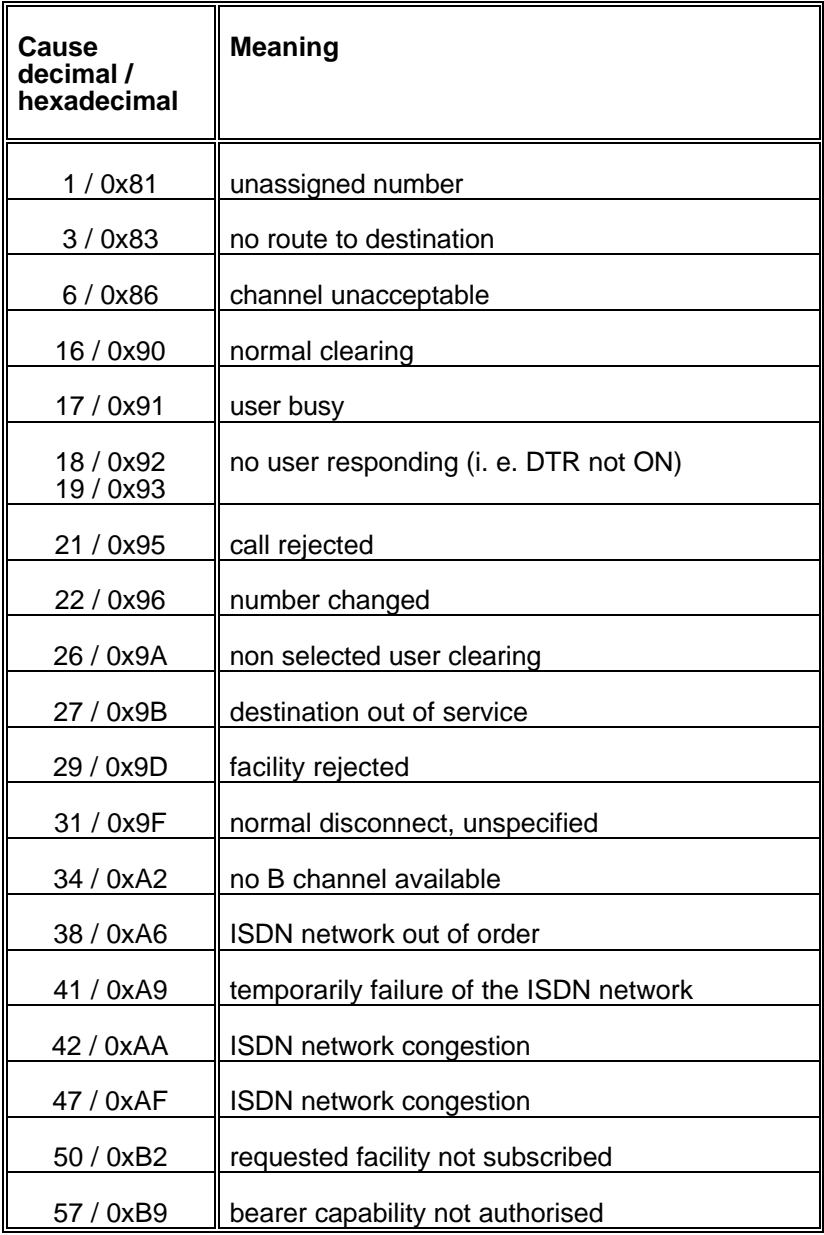

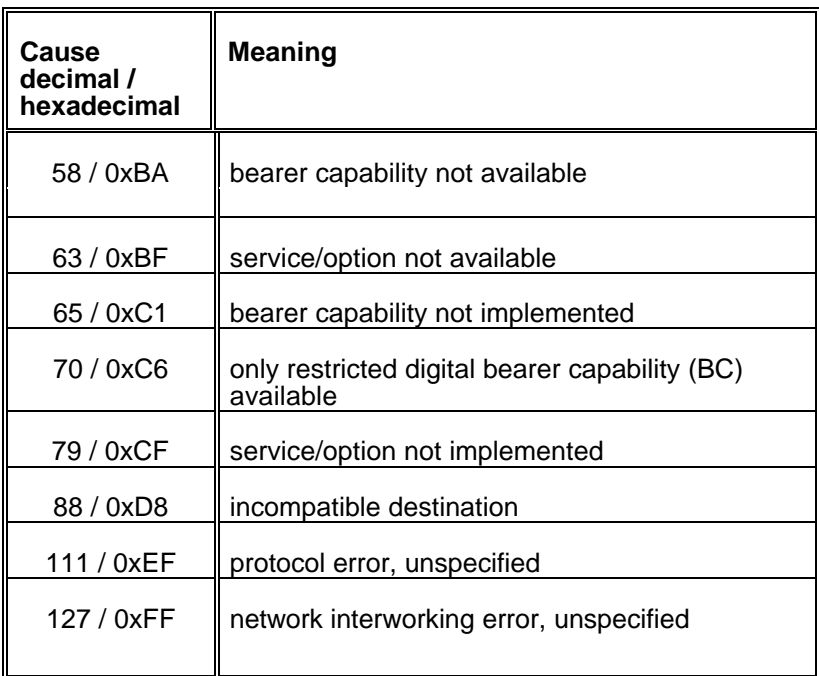

#### 6.1.3. Table of ISDN causes and their explanation (1TR6)

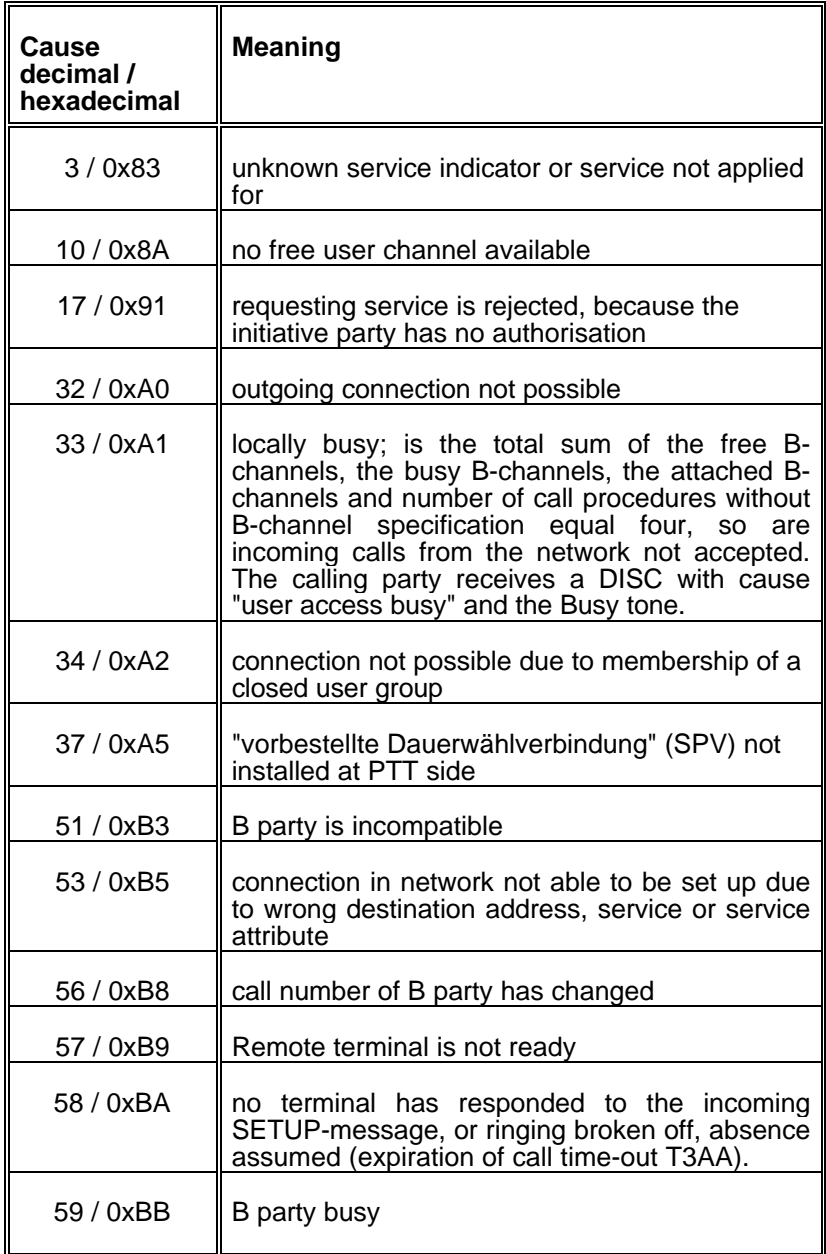

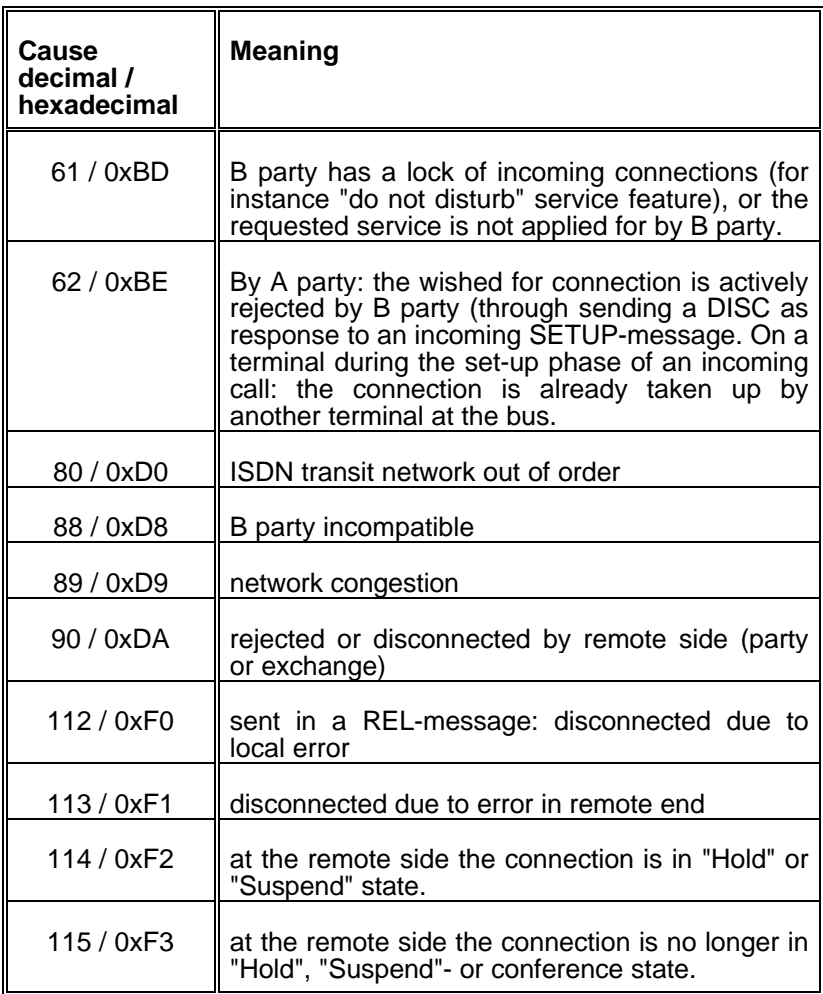

#### *6.2. Error analysis under Windows NT*

To set-up a protocol log of the connection in the B channel using PPP protocol can be done in the following way:

- enable logging information in the registry: HKEY\_LOCAL\_MACHINE\SYSTEM CurrentControlSet\Services RASMAN\Parameters  $logging = 1$ PPP  $logging = 1$ 

- you can find the log files in the following directory: %SystemRoot%\System32\RAS\PPP.LOG and %SystemRoot%\System32\RAS\Device.log

To get a detailed error analysis please contact your supplier of the Sportster ISDN TA Ext..

### <span id="page-36-0"></span>**7. Are you still having problems ?**

#### **FOR THE UNITED K[INGDOM](http://www.3com.co.uk)**

Should you encounter any difficulties with your Sportster ISDN TA Ext., refer to the manual first.

Call or visit your dealer, if they are unable to assist you, contact the U.S. Robotics Technical Support Department from Monday through to Friday, between 9:30am - 5:00pm on;

E-mail address:uksupport@usr.com CompuServe: GO UKVENA BBS: 0118 969 2200 FOD\*: 0118 922 8299 Fax: 0118 969 4222 Tel: 0118 944 1000 Web page: http://www.usr.co.uk

\*FOD = Fax on Demand

Upon contacting U[.S. Robotics you will be i](http://www.3com.co.uk)ssued with a Call Reference Number (CRN). This should be quoted when contacting the Technical Support Department in relation to your query.

Should you be advised to return your product, U.S. Robotics will repair and return the unit to you.

**Please note that products can not be returned without prior approval by the U.S. Robotics Technical Support Department.**

If you would like further information or the name of your nearest U.S. Robotics dealer, call us FREE on: **0 8 0 0 2 2 5 2 5 2**

> or look at, http://www.usr.co.uk.

#### • **FOR ITALY**

Should you encounter any difficulties with your Sportster ISDN TA Ext., refer to the manual first.

Call or visit your dealer, if they are unable to assist you, contact the U.S. Robotics Customer Support. When you call, specify your modem Sportster ISDN TA Ext. serial number (found on the modem Sportster ISDN TA Ext. and on the outside of the box), the software being used, and, if possible, the contents of your ATI7 screen.

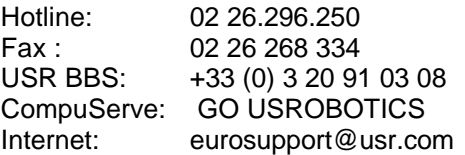

Should you be advised to return your product, U.S. Robotics will repair and return the unit to you. Contact U.S. Robotics European Center Department to obtain a Return Materials Authorisation (RMA) number. YOU MUST HAVE AN RMA NUMBER BEFORE RETURNING THE MODEM TO US.

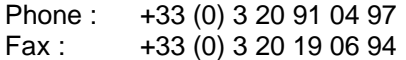

Ship the unit, postage paid, in a strong box made of corrugated cardboard with plenty of packing material (preferably the original container).

Include your RMA number, name, and address on the shipping label as well as inside the package.

Ship to the following address :

U.S. Robotics Logistics sarl European Center Department RMA# Rue Jules Verne Centre de Gros N°2 F-59818 Lesquin Cedex France

#### • **FOR THE OTHER EUROPEAN COUNTRIES**

Should you encounter any difficulties with your Sportster ISDN TA Ext., refer to the manual first.

Call or visit your dealer, if they are unable to assist you, contact the U.S. Robotics Customer Support. When you call, specify your modem Sportster ISDN TA Ext. serial number (found on the modem Sportster ISDN TA Ext. and on the outside of the box), the software being used, and, if possible, the contents of your ATI7 screen.

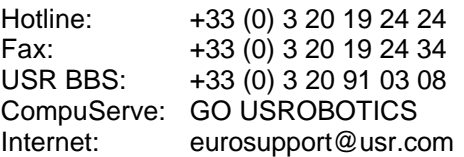

Should you be advised to return your product, U.S. Robotics will repair and return the unit to you. Contact U.S. Robotics European Center Department to obtain a Return Materials Authorisation (RMA) number. YOU MUST HAVE AN RMA NUMBER BEFORE RETURNING THE MODEM TO US.

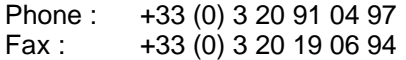

Ship the unit, postage paid, in a strong box made of corrugated cardboard with plenty of packing material (preferably the original container).

Include your RMA number, name, and address on the shipping label as well as inside the package.

Ship to the following address :

U.S. Robotics Logistics sarl European Center Department RMA# Rue Jules Verne Centre de Gros N°2 F-59818 Lesquin Cedex France

#### *A1: Technical data:*

One V.24 channel:

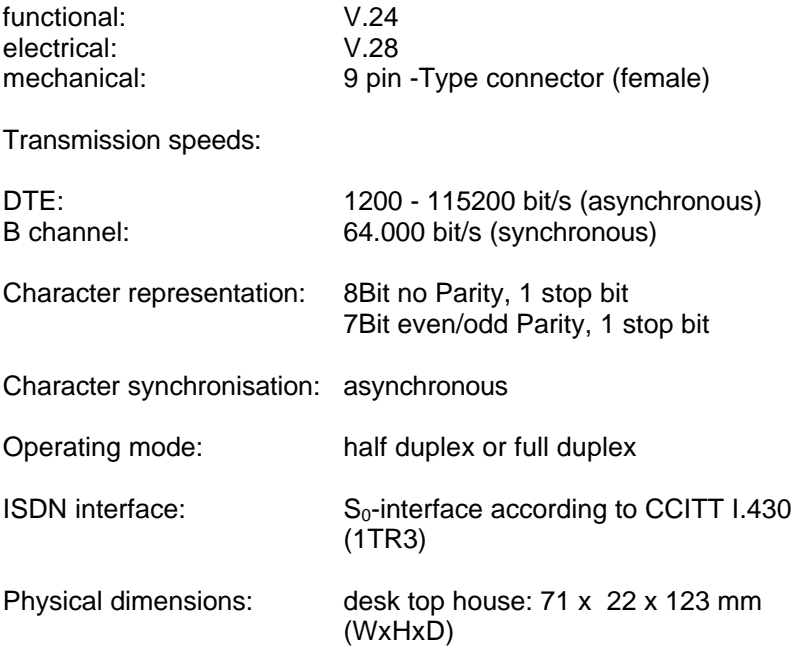

### *A2: LED displays*

#### Active states:

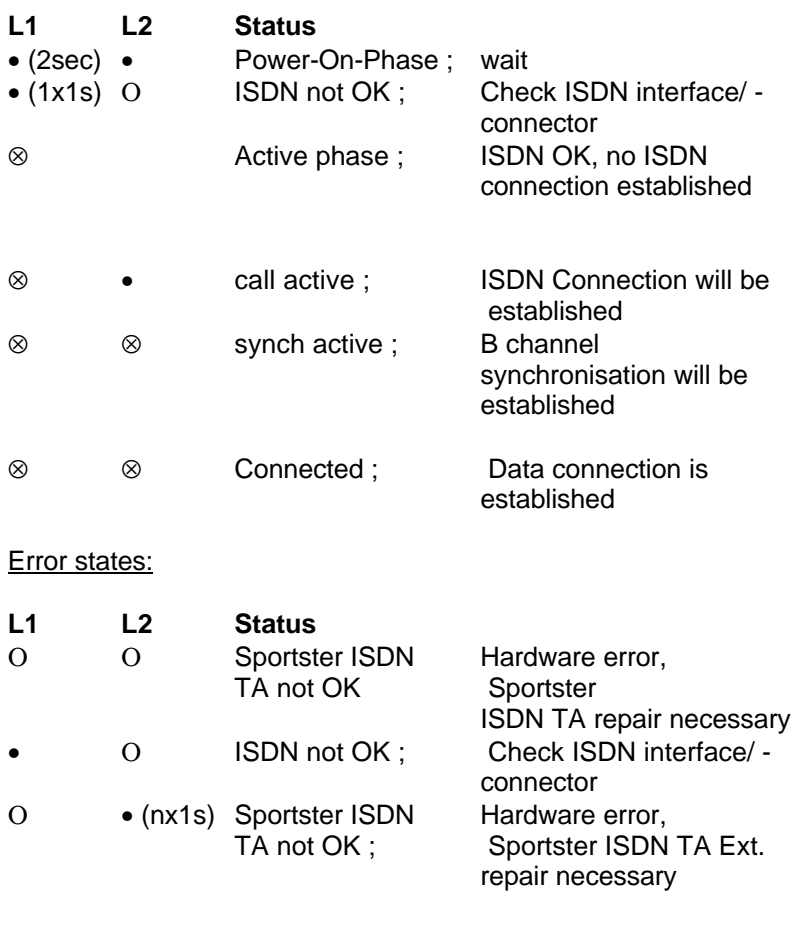

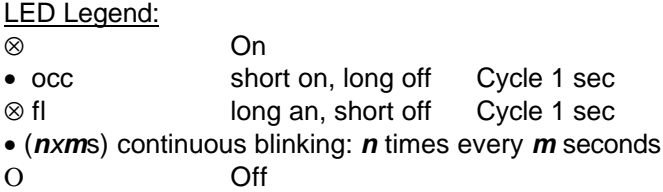

#### *A3: Pin-out of the ISDN connector*

**Pin-out of the 8 pin ISDN S-interface connector (RJ45)** (CCITT I.430/ISO 8877)

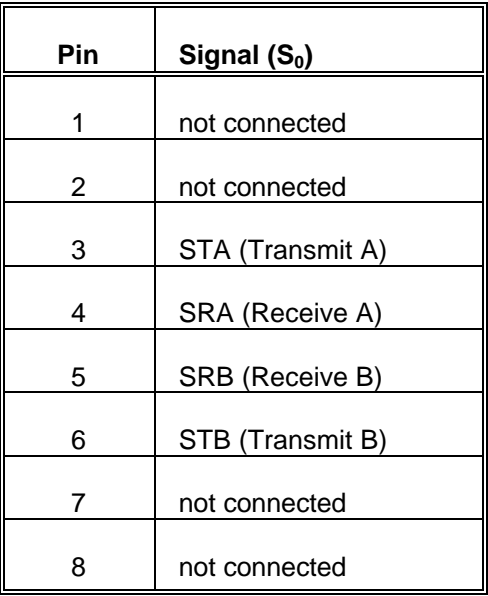

#### <span id="page-43-0"></span>*A4: Pin assignment of the V.24/V.28 interface Sportster ISDN TA Ext. (D-TYPE, 9 WAY)*

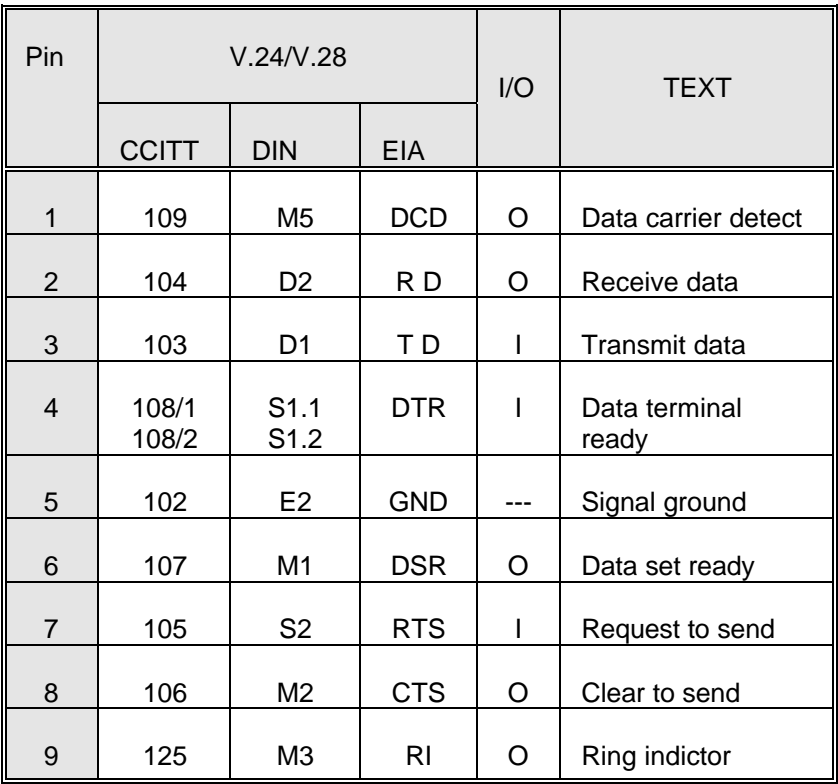

#### <span id="page-44-0"></span>*A5: Cable layout for connection of terminals with 25 pin connectors (male or female) to a Sportster ISDN TA Ext.*

Only the cable with a male plug at the terminal side is shown. The pin configuration for the female plug is the same.

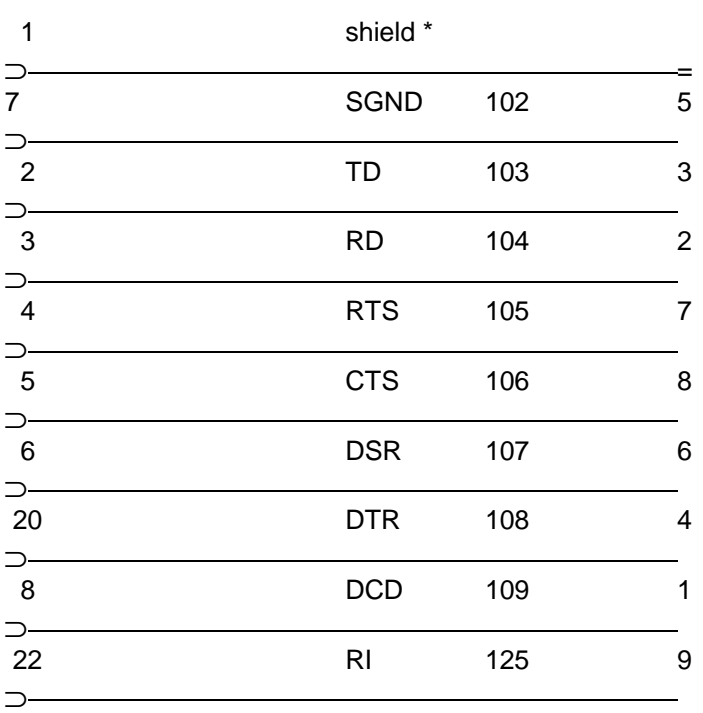

#### **V.24 device Sportster ISDN TA Ext.**

#### **25 pin jack 9 pin jack**

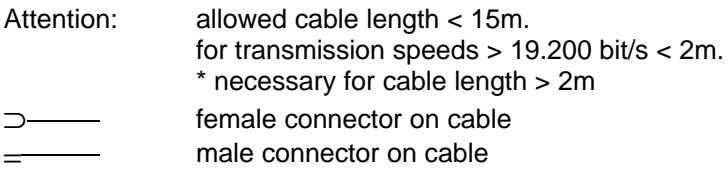

<span id="page-45-0"></span>*A6: Cable layout to connect a PC with 9-pin male plug through a serial COM Port to a Sportster ISDN TA Ext.*

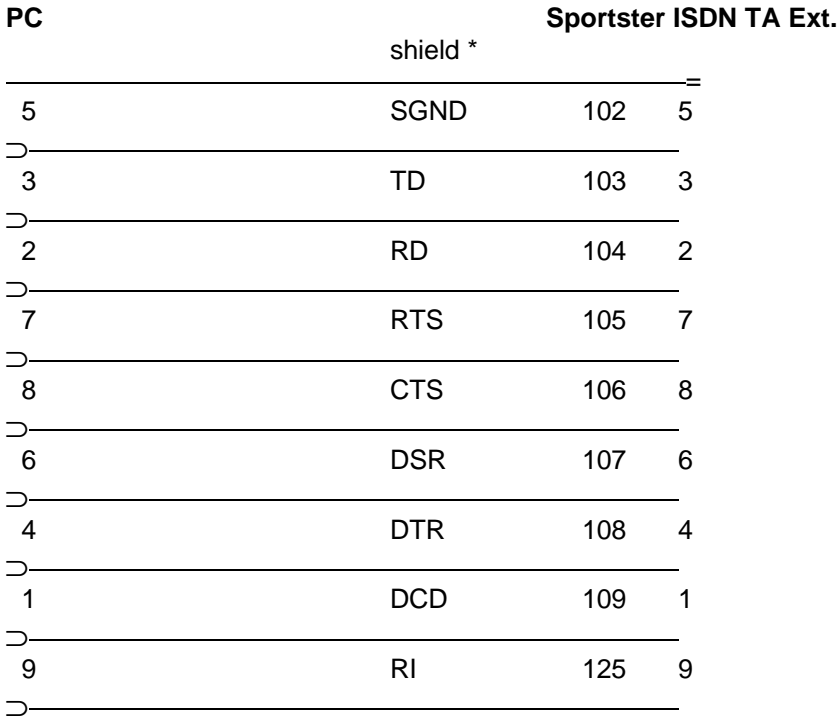

#### **9 pin jack 9 pin jack**

Attention: allowed cable length < 15m. for transmission speeds > 19.200 bit/s < 2m. \* necessary for cable length > 2m

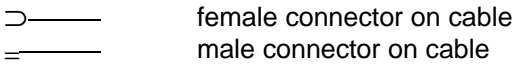

# **8. [Limited Warranty](#page-36-0)**

U.S. Robotics Limited warrants to the original consumer or other end user that this product is free from defects in materials or workmanship for a period of five years from the date of purchase. During the warranty period, and upon proof of purchase, the product will be repaired or replaced (with the same or similar model) at our option, without charge for either parts or labour. This warranty shall not apply if the product is modified, tampered with, misused or subjected to abnormal working conditions.

To obtain service under this limited warranty, contact the U.S. Robotics Support (**see Chapter 7**).

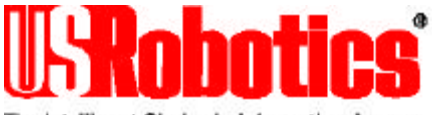

The Intelligent Choice in Information Access

#### **For the United Kingdom :**

U.S. Robotics Limited 220 Wharfdale Road Winnersh, Wokingham Berkshire England Tel : 0118.922.8200 Fax: 0118.969.5555

#### **For Italy :**

U.S. Robotics Italia Srl Piazza Don E. Mapelli, 75 20099 Sesto San Giovanni Italia Tel : 02.2629.6250 Fax : 02.2626.8334

#### **For Nordic countries :**

U.S Robotics Nordic AB Box 1524 Parkvägen 2A 171 29 Solna Sweden Tel : +46.(0)8.705.88.00 Fax : +46.(0)8.83.79.20

#### **For Benelux :**

U.S. Robotics Benelux Planetenbaan 118 3606 AK Maarssen The Netherlands Tel : +31.346.586.211 Fax : +31.346.586.222

#### **For other countries :**

U.S Robotics PCD s.a.r.l Cityparc, 3 rue Lavoisier 59650 Villeneuve d'Ascq France Tel : 03.20.19.24.24 Fax : 03.20.19.24.34